# **4. La gestion des documents**

## **4.1. Créer un document**

Un document ressemble à une page blanche virtuelle jusqu'au moment où vous l'imprimez. Un document Word n'est pas limité en taille, cependant pour une raison de rapidité, je vous conseille de créer des petits documents.

1<sup>ère</sup> méthode :

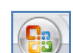

- A partir du **bouton Office, cliquez sur Nouveau.** La boîte de dialogue *Nouveau* apparaît
- Dans le volet central, vérifiez que *Document vierge* est sélectionné.
- Cliquez sur **OK**

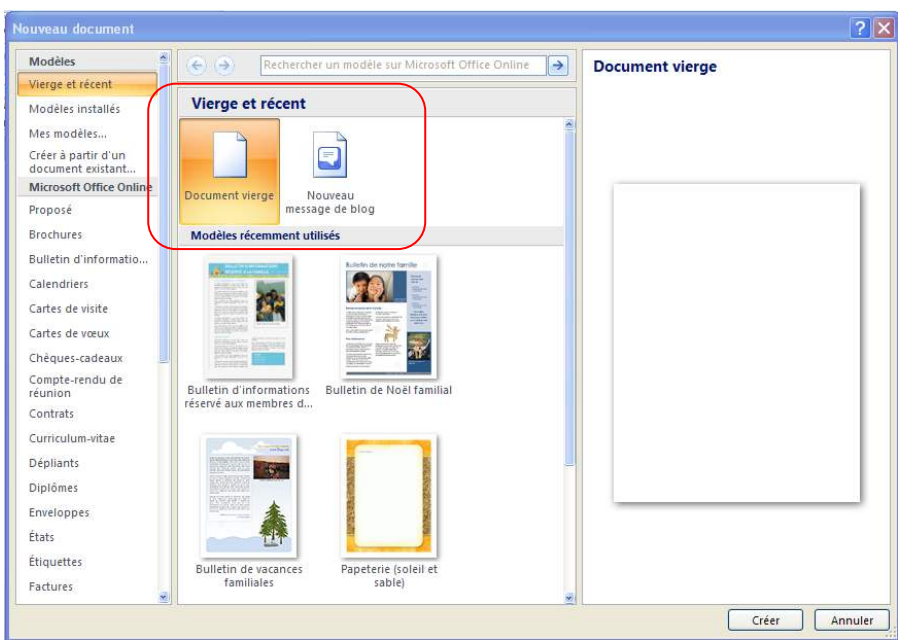

### 2ème méthode

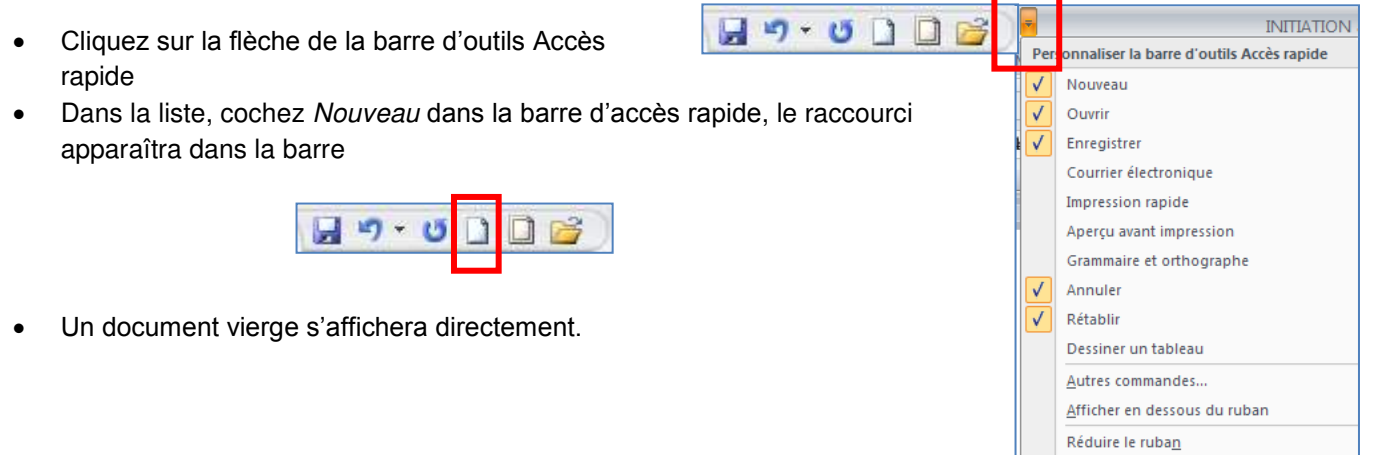

# **4.2. Créer un document sur un modèle particulier**

Un modèle est un type de document qui contient des informations prédéfinies et surtout des styles. Utilisez un modèle pour inclure l'entête de votre société par exemple est la méthode la plus simple et la plus rapide.

- A partir du bouton Office, cliquez sur **Nouveau**
- Sélectionnez l'un des modèles proposés dans la zone Modèles
- Cliquez sur **Télécharger**

# **4.3. Ouvrir un document existant**

Pour ouvrir un document enregistré sur votre ordinateur, on utilise la commande ouvrir. Celle-ci ouvre le document dans une boîte de dialogue qui vous permet de travailler avec les commandes de Word.

- A partir du **bouton Office**, cliquez sur **Ouvrir,**
- Dans la boîte de dialogue **Ouvrir** qui s'affiche, cliquez sur le lecteur ou le dossier qui contient le document.
- Double-cliquez sur les dossiers jusqu'à ce que vous ouvriez le dossier qui contient le document.
- Cliquez sur le nom du document puis sur **Ouvrir**

## *4.3.1. Pour ouvrir un document récemment utilisé,*

A partir **du bouton Office**, sélectionnez le nom du fichier dans la partie de droite *Documents récents*

Remarque : notez la présence d'épingles à droite du nom du fichier. Si vous désirez que votre fichier reste en permanence à cet endroit, cliquez sur cette épingle, pour annuler cet affichage, cliquez de nouveau dessus.

## **4.4. Se déplacer dans un document**

## *4.4.1. Déplacement au moyen du clavier*

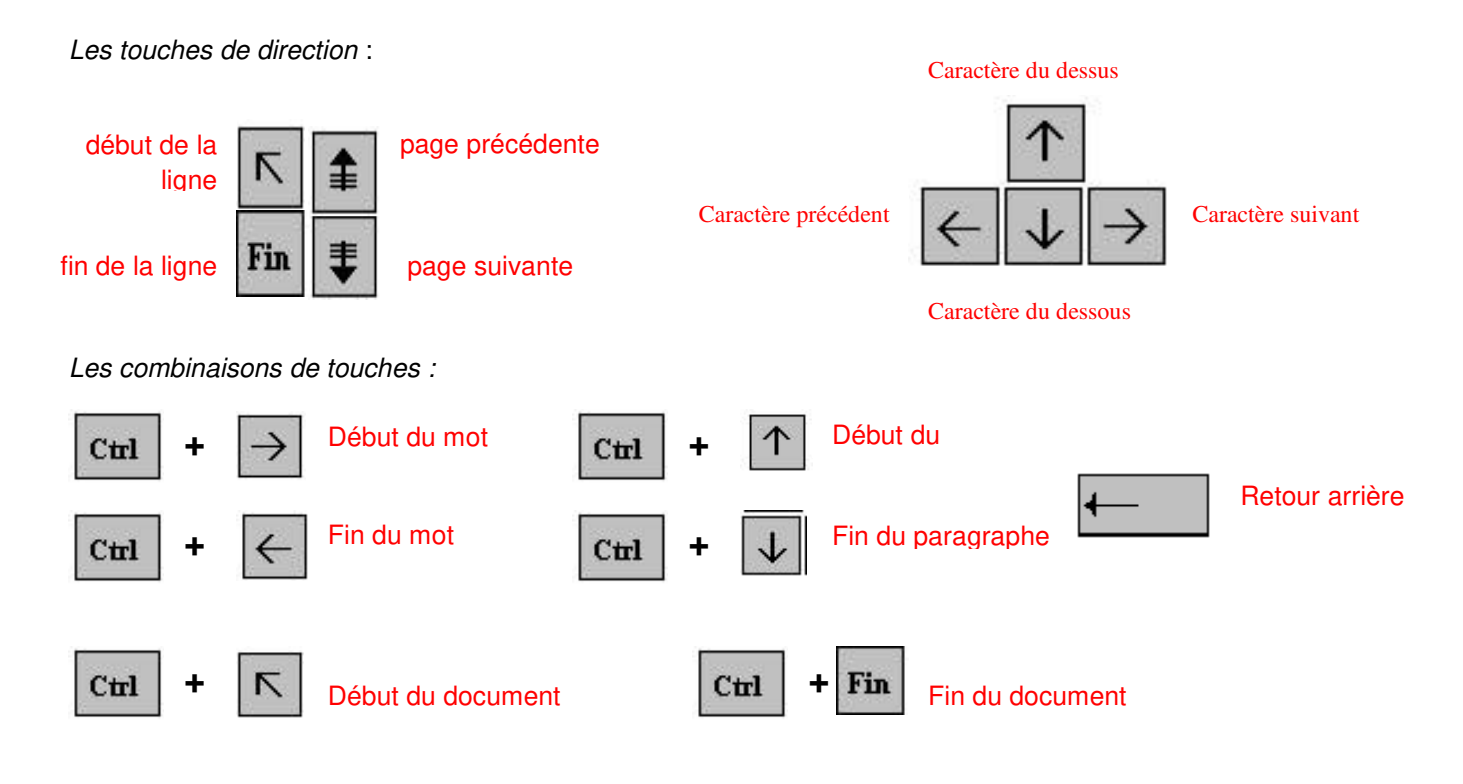

## *4.4.2. Déplacement au moyen de la souris*

Placez le curseur au début du texte à sélectionner puis faites glisser le pointeur jusqu'à la fin du texte

## **4.5. Sélectionner dans un document**

Pour modifier une portion de texte du document, il faut d'abord la sélectionner. La sélection s'affiche alors en inverse vidéo (en blanc sur noir).

## *4.5.1. Avec le clavier*

- Placez-vous sur le premier caractère de la sélection.
- Maintenez la **touche Shift** II enfoncée tout en utilisant les flèches de déplacement pour sélectionner la portion de texte qui vous intéresse.
- appuyez sur la **touche F8** à plusieurs reprises pour sélectionner un mot, une phrase, un paragraphe, une section puis l'ensemble du document.

Esc

*Remarque* : pour sortir de ce mode, appuyez sur la **touche Esc**.

 Pour sélectionner tout un document, vous pouvez appuyer sur **CTRL+A** ou bien sélectionnez **Sélectionner tout** à partir du menu **Edition.** 

# *4.5.2. Avec la souris*

 Placez le curseur au début du texte à sélectionner puis faites glisser le pointeur de la jusqu'à la fin de ce texte.

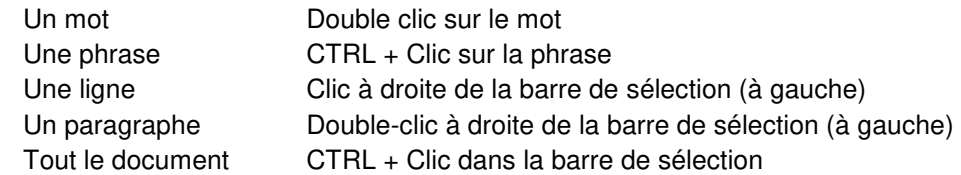

 Pour annuler une sélection, cliquez de nouveau dessus ou appuyez sur une touche de direction quelconque ou cliquez avec votre souris n'importe où dans le texte.

# **4.6. Modifier un document**

# *Le presse-papier*

Le presse-papiers est une mémoire temporaire qui permet de déplacer ou de copier des portions de document grâce aux commandes Couper, Copier, Coller. Cette mémoire tampon s'efface dès que vous fermez Word.

A partir de **l'onglet Accueil,** cliquez sur le **groupe Presse-papiers**

# *4.6.1. Les boutons Couper, Copier, Coller*

*Couper* :

- sélectionnez le texte à couper, cliquez sur le **bouton Couper**
- placez le curseur à l'endroit souhaité
- cliquez sur le **bouton coller**

Remarque : Pour supprimer définitivement la sélection, appuyez sur la **touche Suppr.**

## *Copier* :

- sélectionnez le texte à copier, cliquez sur le **bouton Copier**
- placez le curseur à l'endroit souhaité
- cliquez sur le **bouton coller**

Vous pouvez à tout moment vérifier ce que contient le Presse Papiers.

Pour cela cliquez sur la flèche du groupe Presse papiers

Un volet apparaît sur la gauche de votre document. La liste est celle des éléments que vous avez copié.

Une fois que vous n'avez plus besoin du Presse papiers vous pouvez le fermer à l'aide de la croix dans le haut.

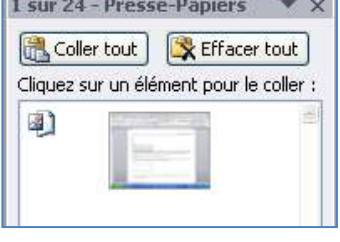

<u>is a companied by the second second</u>

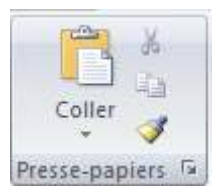

## **4.7. Enregistrer un document**

Enregistrer un document est la chose la plus importante, si non à la fermeture de Word tout ce que vous avez fait sera perdu.

## *4.7.1. Premier enregistrement d'un document*

- Dans le bouton Office, cliquez sur enregistrer sous
- Dans le champ *Nom de fichier,* saisissez un nom pour votre document

Remarque : Word utiliser automatiquement les premiers mots de votre document comme nom de fichier par défaut

- Sélectionnez un disque dur et un dossier dans la liste de la boîte de dialogue **Enregistrer dans**
- Cliquez sur le bouton **enregistrer**

### *4.7.2. Enregistrer un document qui a déjà été enregistré.*

Au fur et à mesure que vous modifier votre document, il faut penser à l'enregistrer régulièrement afin que vos modifications ne risquent pas d'être perdues.

Dans le bouton Office, cliquez sur enregistrer

### 2ème méthode

**INITIATION**  $H - 0$  defined Cliquez sur la flèche de la barre d'outils Accès nnaliser la barre d'outils Accès rapide  $p_{\ell}$ rapide Nouveau Dans la liste, cochez *Enregistrer* dans la barre d'accès rapide, le raccourci  $\overline{J}$ Ouvrir Enregistrer apparaîtra dans la barre Courrier électronique Impression rapide  $9.0008$ Apercu avant impression Grammaire et orthographe  $\overline{\sqrt{ }}$ Annuler Rétablir Dessiner un tableau Autres commandes... *4.7.3. Enregistrement quand vous avez terminé* Afficher en dessous du ruban Lorsque vous avez terminé votre travail et que vous quittez Word si vous n'avez pas Réduire le ruban procédé à un enregistrement entre temps, un message s'affichera.

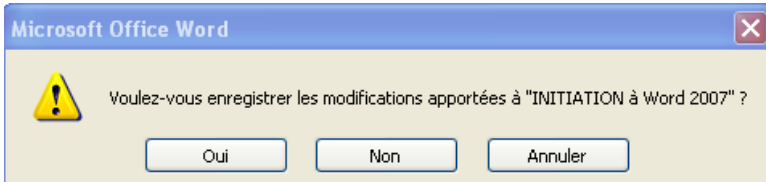

**Oui :** enregistre le document. Toutes les modifications apportées depuis votre dernière sauvegarde

**Non :** le document ne sera pas enregistré : toute modification apportée depuis la dernière sauvegarde est perdue **Annuler** : vous décidez de ne pas quittez Word et vous revenez sur votre document

Vous permet de régler

## **4.8. Imprimer un document**

- Avant d'imprimer, assurez-vous que votre imprimante est prête à fonctionner et qu'elle contient du papier.
- Enregistrez votre document
- A partir du bouton Office, cliquez sur **Imprimer** puis sur **Imprimer**

### Une boîte de dialogue s'affiche

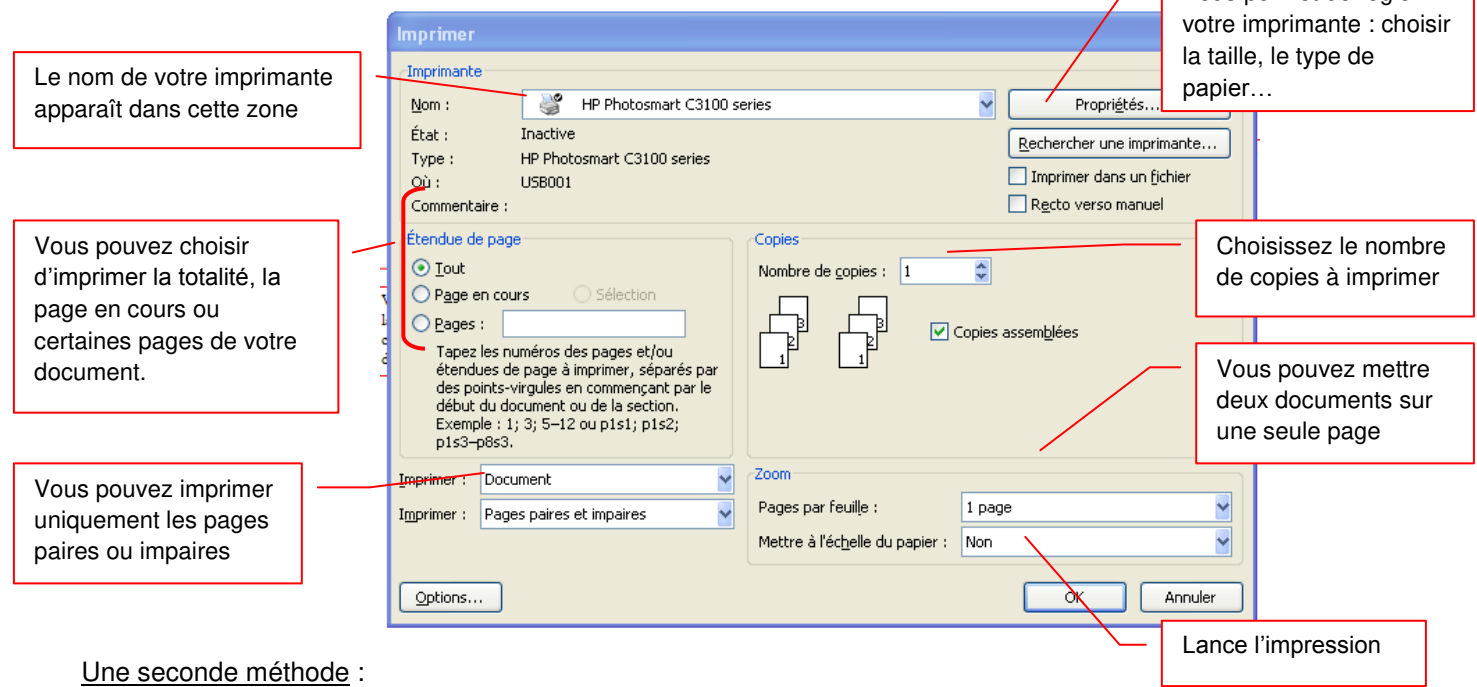

Grâce à cet aperçu vous voyez votre document exactement comme il sera imprimé : vous gagnez du temps car il vous évite d'imprimer un document qui ne vous convient pas. Lorsque votre document est ouvert, à partir du bouton OFFICE, cliquez sur **Imprimer** puis sur **Aperçu avant impression**

### *Description de l'onglet Aperçu*

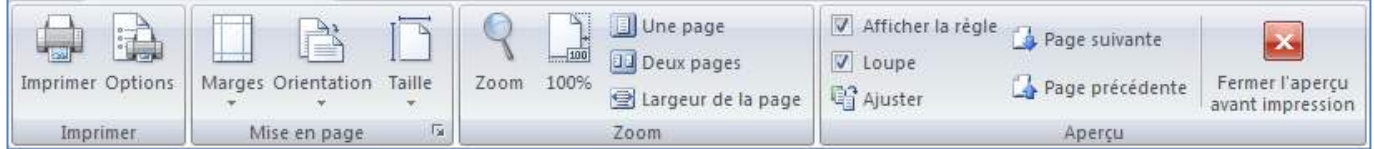

### *Le groupe Imprimer :*

permet d'imprimer le fichier ou les éléments sélectionnés

### *Le groupe Mise en page :*

permet de modifier les marges, l'orientation et la taille de votre document

### *Le groupe Zoom :*

permet de visualiser la page entière de votre texte sur une ou deux pages

#### *Le groupe Aperçu :*  permet d'afficher la règle, la loupe en désélectionnant la commande **loupe**, vous pouvez modifier votre texte à l'écran Fermez ensuite l'aperçu.